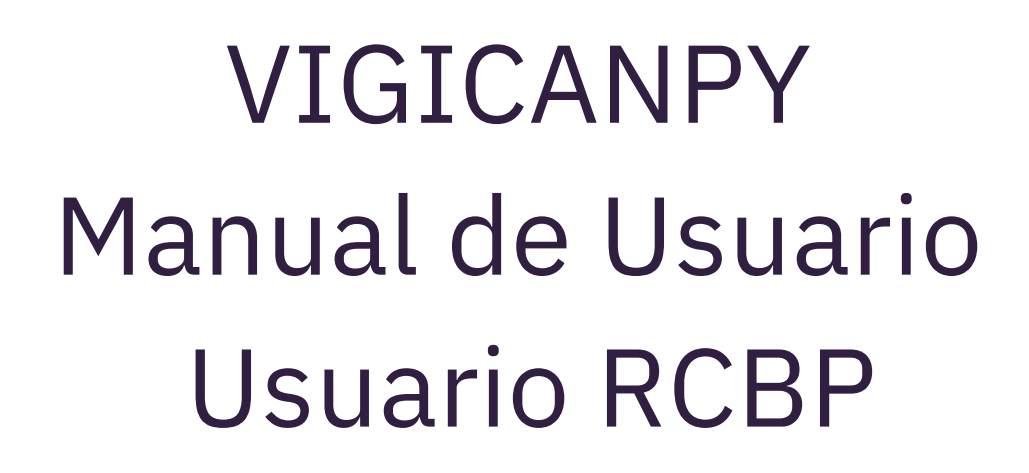

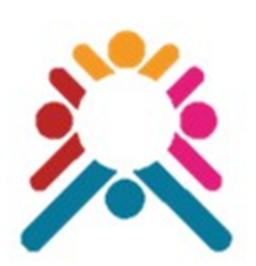

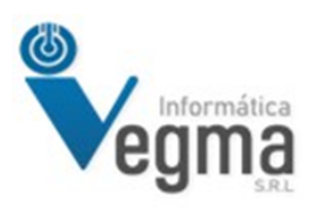

**Lic. Gustavo Cabello**

# **VIGICANPY Manual de Usuario Usuario RCBP**

Esta documento es una guía para los usuarios con el rol de RCBP en el Sistema, este rol mayormente dispone de funciones especiales que normalmente otros usuario del sistema no pueden realizar. El usuario de RCBP también es el encargado de consolidar datos de las notihcaciones y generar los archivos CSV para la importación en el CANREG. Aquí solamente mostraremos las pantallas que son directamente relacionadas al usuario RCBP.

Creado por

Gustavo Cabello

## **Ingresar a [vigicanpy.mspbs.gov.py](https://vigicanpy.mspbs.gov.py/)**

#### **Panel de Control**

Los usuario del sistema mayormente cuentan con un panel de control donde pueden ver rápidamente datos releVantes que fueron solicitados que se muestren según el rol que le corresponda.

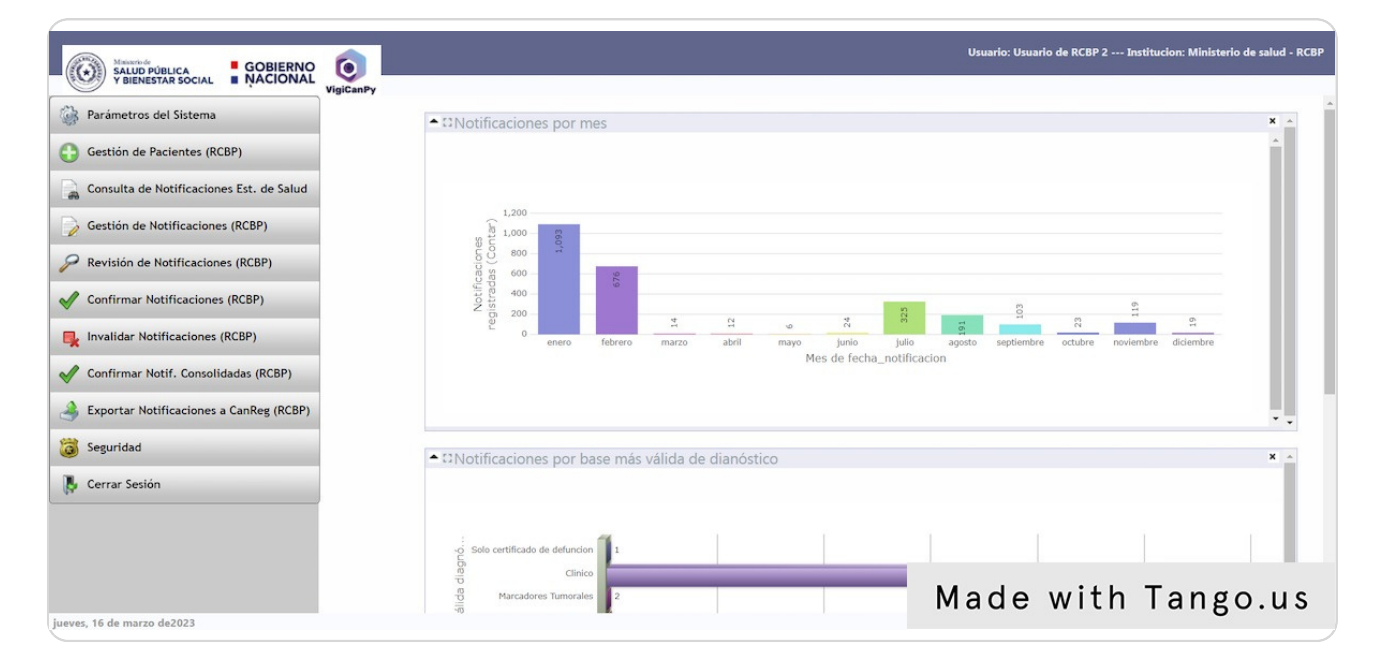

## **Menú Parámetros del Sistema**

El usuario RCB puede ingresar a cualquiera de las pantallas de parámetros del sistema para agregar un nuevo registro o actualizar o inactivar alguno que ya no se utilice en la carga de notihcaciones de los registradores.

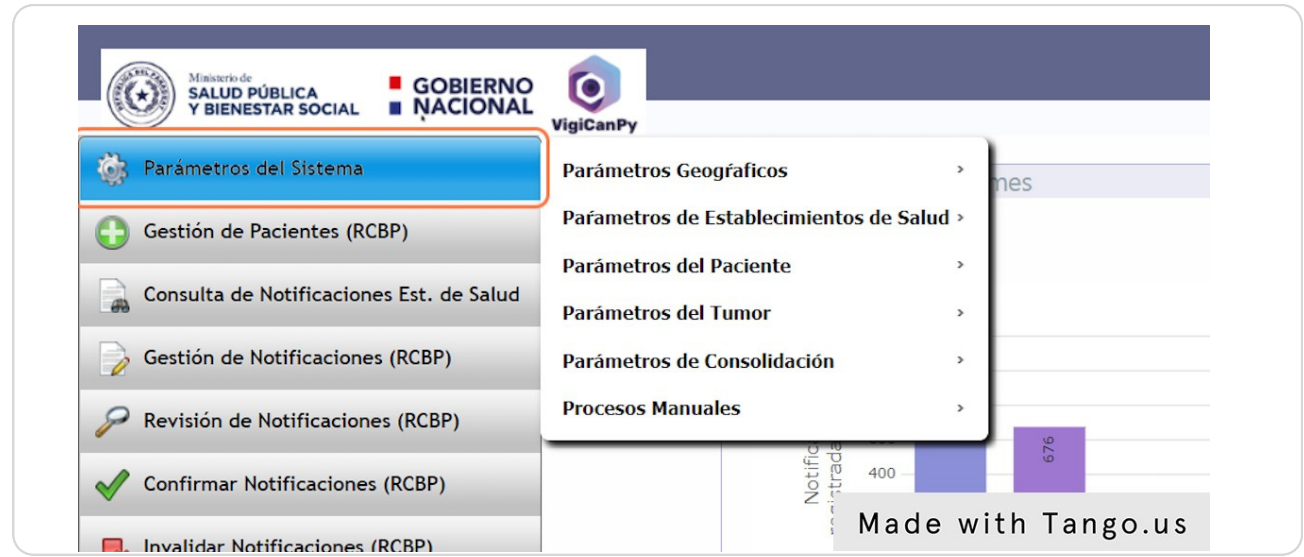

## **Menú de Gestión de Pacientes (RCBP) y Gestión de Notiucaciones (RCBP)**

El usuario RCBP dispone de estas opciones en el menú porque así como los usuario registradores cargan notificaciones en el sistema, también un equipo del RCBP puede ingresar notificaciones al sistema.

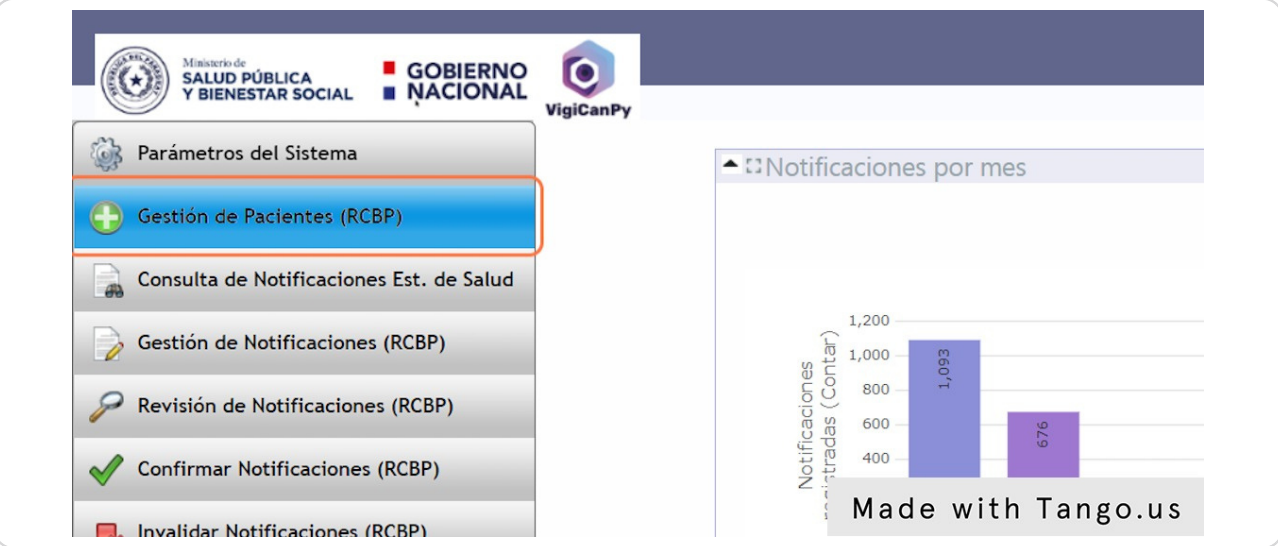

# **Menú Consulta de Notiucaciones Est. de Salud**

Esta opción del menú le permite al usuario poder ver todas las notihcaciones cargadas en los establecimientos y estún agrupadas por establecimiento, el usuario aquí puede filtrar y ver los registros que desee.

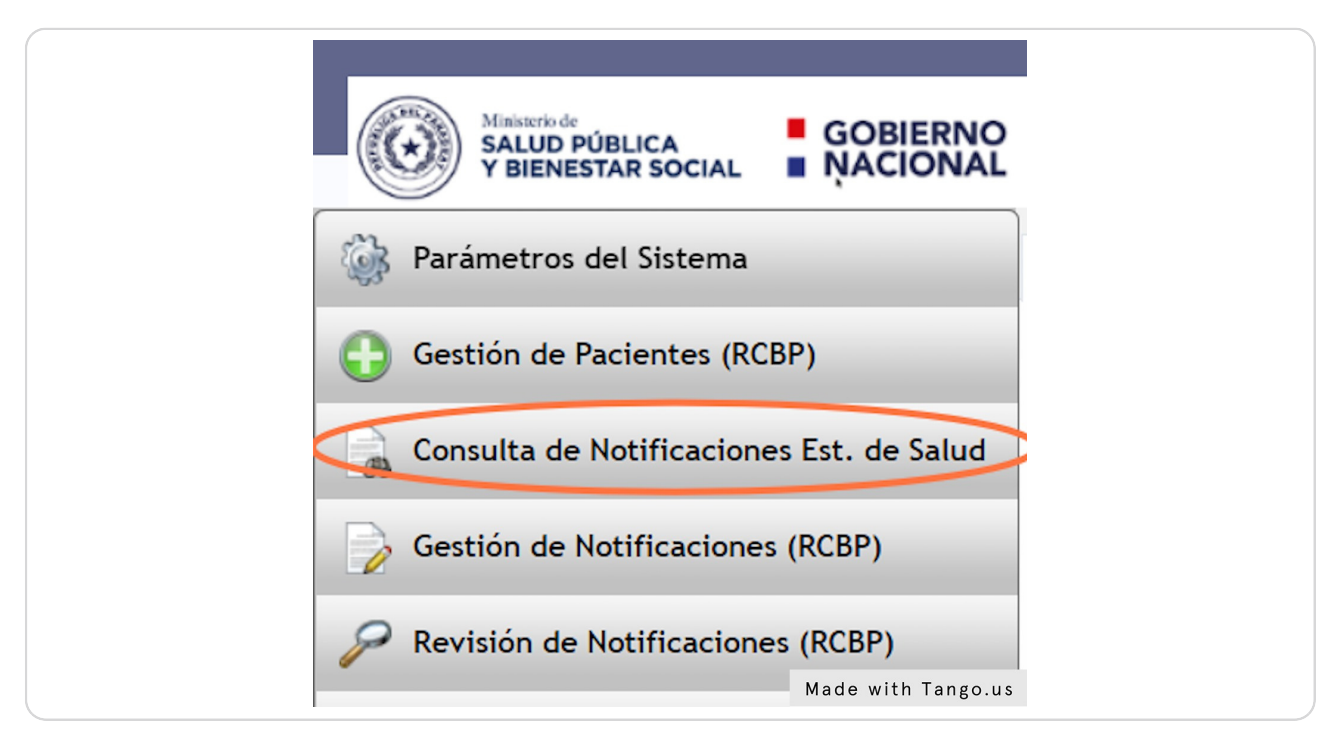

# **Menú de Revisión de Notiucaciones (RCBP), Confirmar Notiucaciones (RCBP), Invalidar Notiucaciones (RCBP)**

Estas opciones se puede ver en el Manual de Usuario Registrador, tiene la misma funcionalidad porque esta relacionado a la carga de notificaciones.

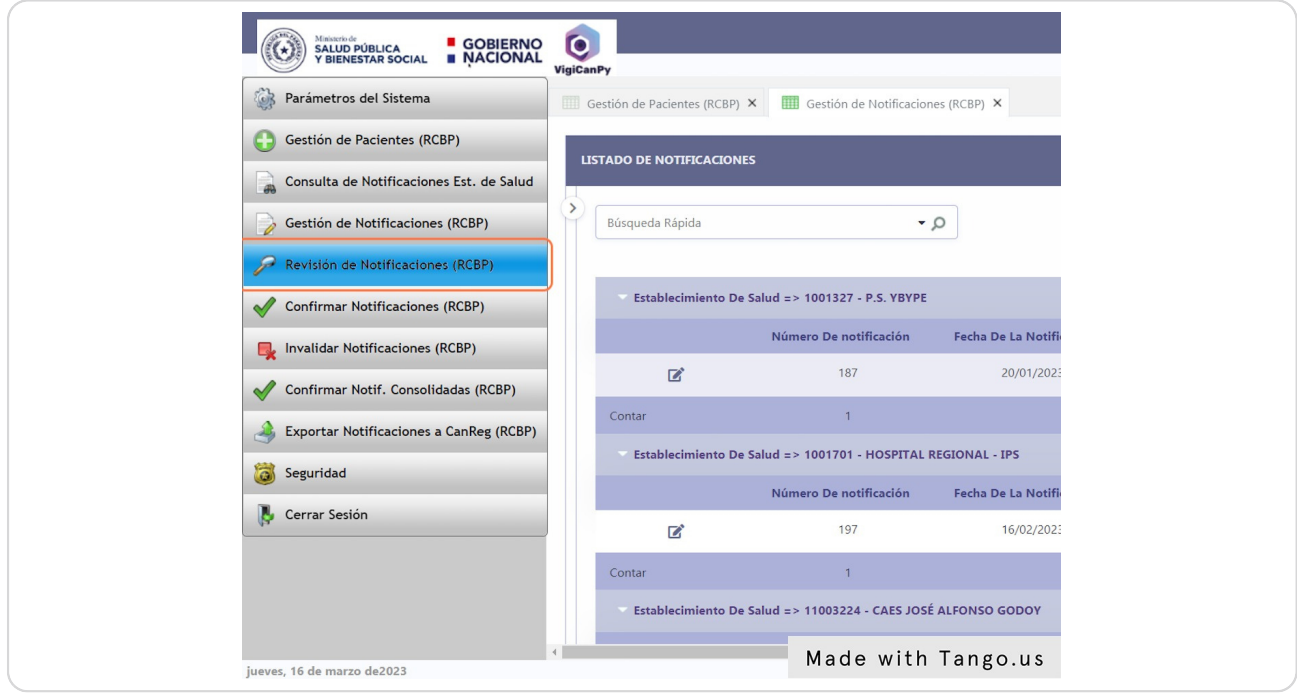

# **Menú Confirmar Notif. Consolidadas (RCBP)**

Este lista se muestra con datos solo en el caso que vaya sido ejecutado el proceso en el menú en Parámetros del Sistema - Procesos Manuales - Consolidado de Establecimiento, una Vez consolidado, se podrá ver aquí la lista de notificaciones consolidadas por establecimiento y se podrá confirmar si corresponde para su posterior consolidación general.

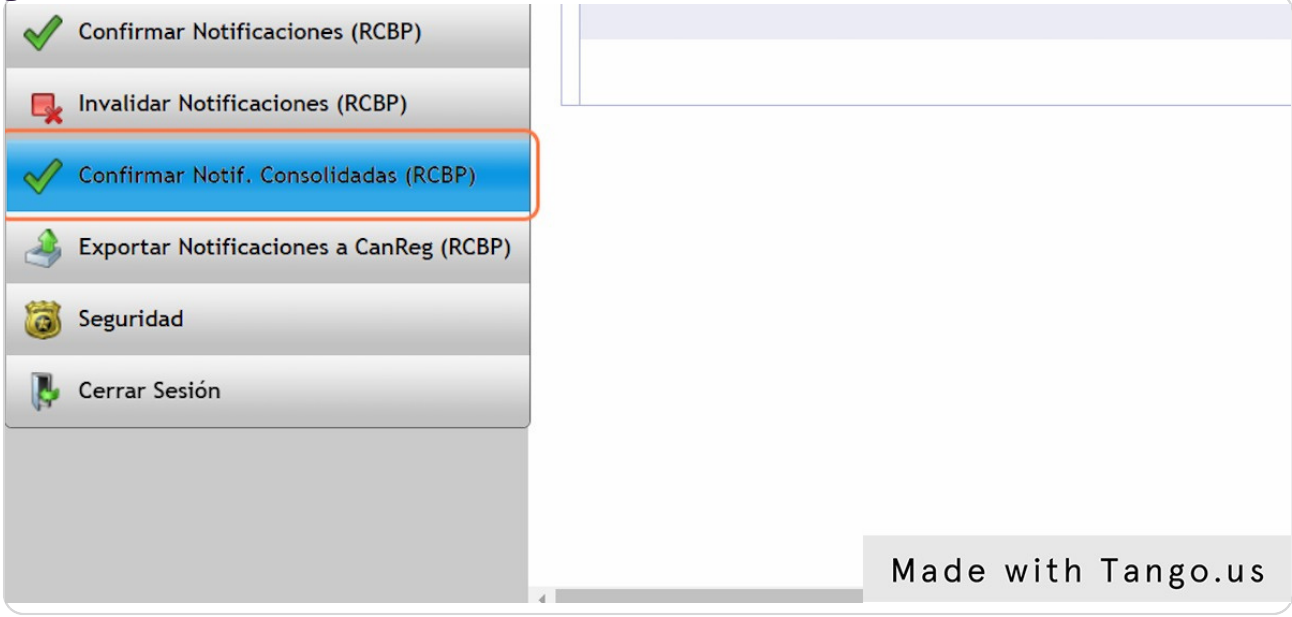

# **Menú Confirmar Notif. Consolidadas (RCBP)**

Una vez seleccionado por el usuario los registros que serán confirmados para su posterior consolidación general, el usuario debe presionar el botón de Confirmar Notificaciones Consolidadas.

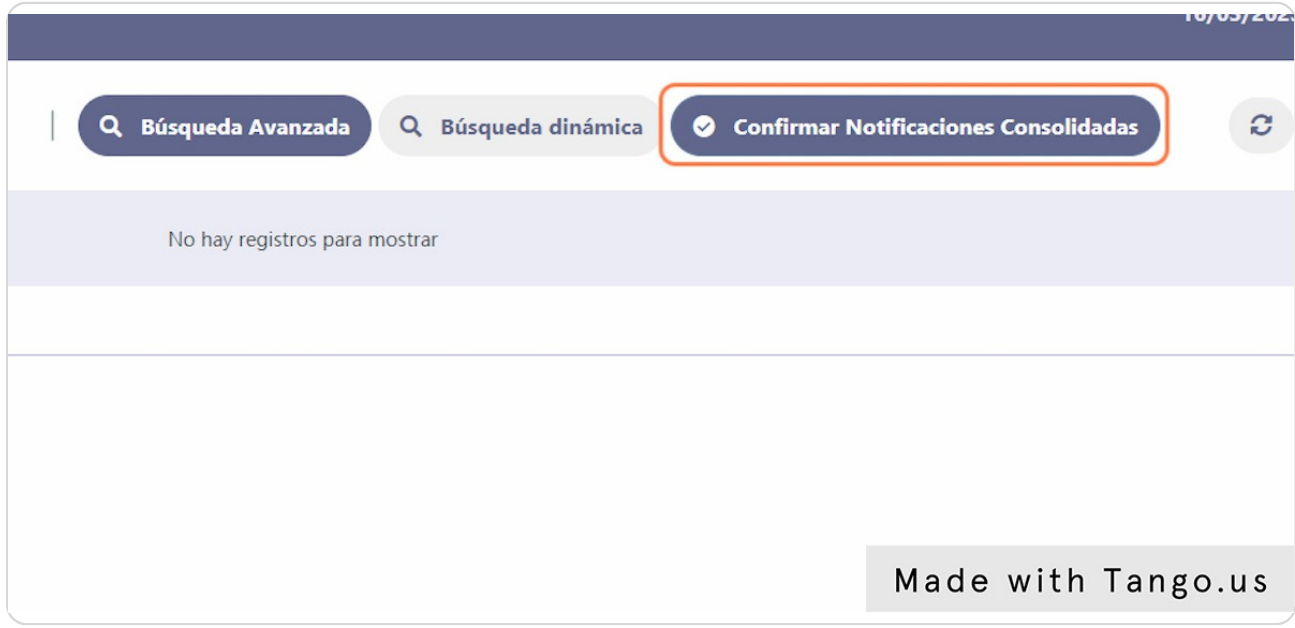

# **Menú Importar Notificaciones a CanReg (RCBP)**

Este lista se muestra con datos solo en el caso que vaya sido ejecutado el proceso en el menú en Parámetros del Sistema - Procesos Manuales - Consolidado de Pacientes, una vez consolidado, se podrá ver aquí la lista de notificaciones consolidadas por pacientes que mayormente seria ya solo un registro con todos los datos consolidados y se podrá generar el arcviVo CSV para la importación al CANREG.

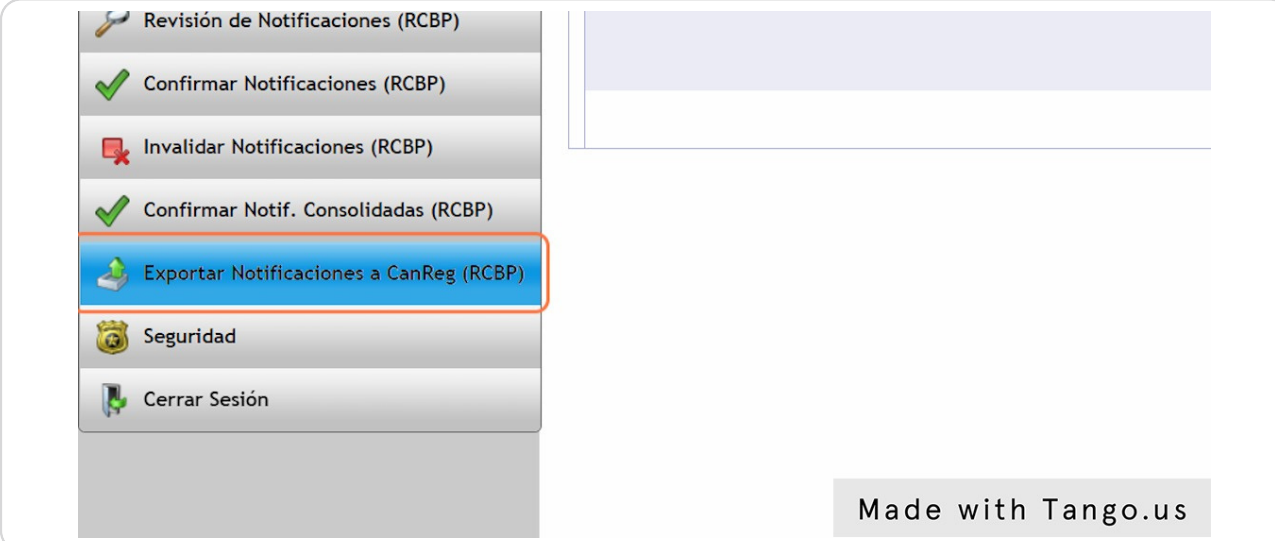

## **Menú Importar Notificaciones a CanReg (RCBP)**

Una vez filtrado o no el usuario puede generar el archivo CSV cuantas veces sea necesario.

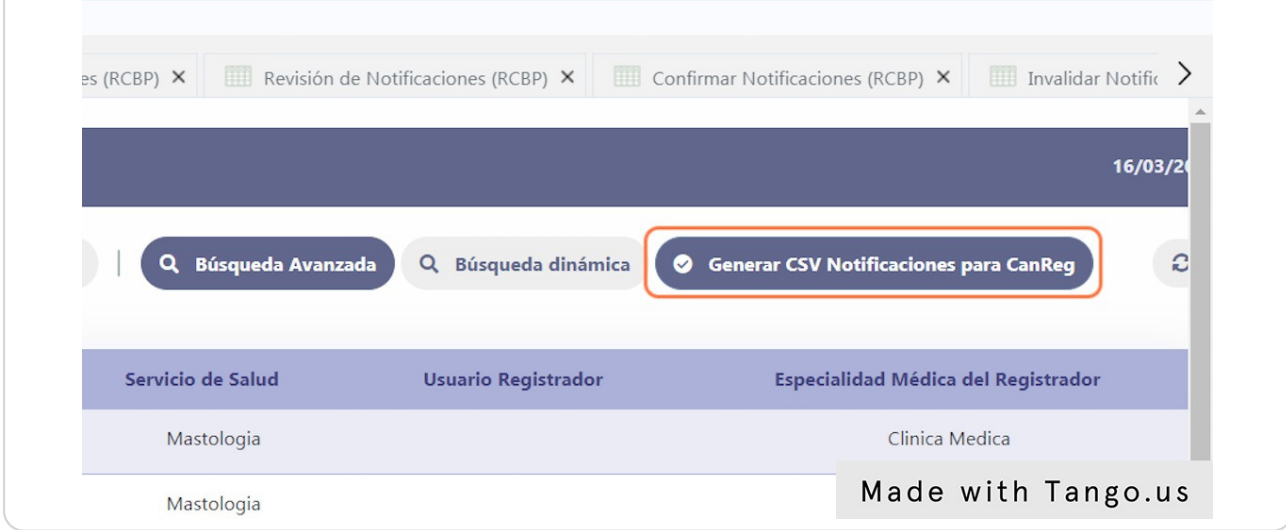

Autor: LIC. GUSTAVO CABELLO 10 de 10